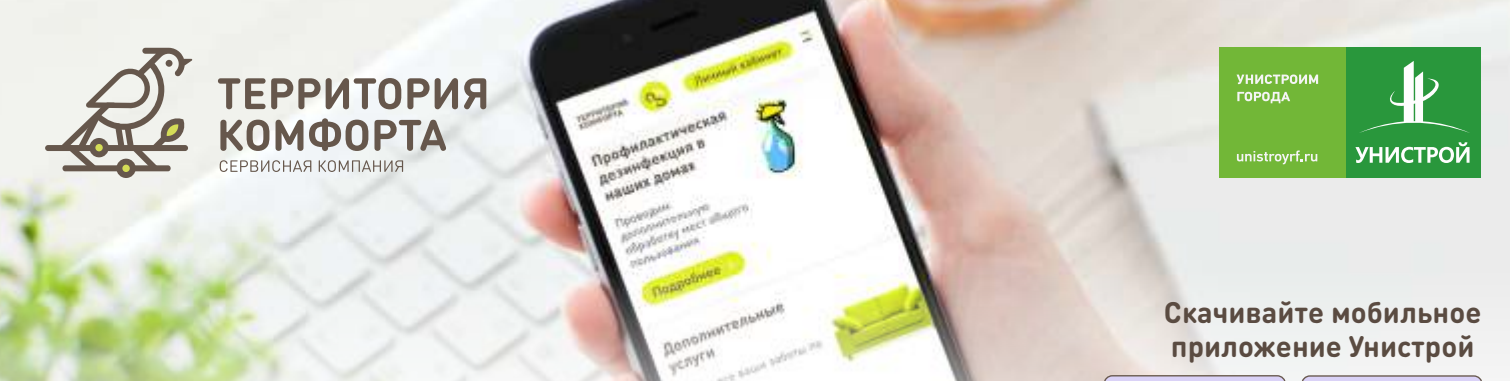

Available on the

Google play

## **Авторизация пользователя в мобильном приложении состоит из 2 шагов:**

**ВАЖНО! Только после авторизации в Личном кабинете на сайте terrkomf.ru вы можете управлять лицевым счётом квартиры ! в мобильном приложении Унистрой**

## **Инструкция по авторизации в Личном кабинете на сайте terrkomf.ru:**

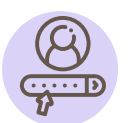

**На нашем сайте terrkomf.ru нажмите на кнопку «Личный кабинет», расположенную в верхнем правом углу**

**Логин и пароль для входа в Личный кабинет выдается жителю при заключении договора с Сервисной компанией «Территория комфорта»**

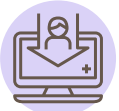

**Нажмите на кнопку «Изменить данные»**

**Для получения электронной квитанции и чека по оплате за коммунальные услуги или дополнительные услуги Обновите электронную почту:**

**Он необходим для авторизации в мобильном приложении Обновите номер телефона:** 

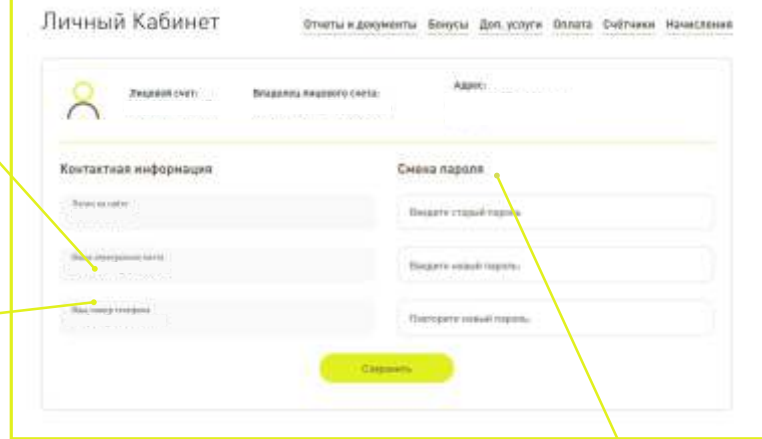

**А так же вы можете сменить пароль, выданный вам при получение ключей, на более удобный для вас.**

## **Как зарегистрироваться в мобильном приложении Унистрой:**

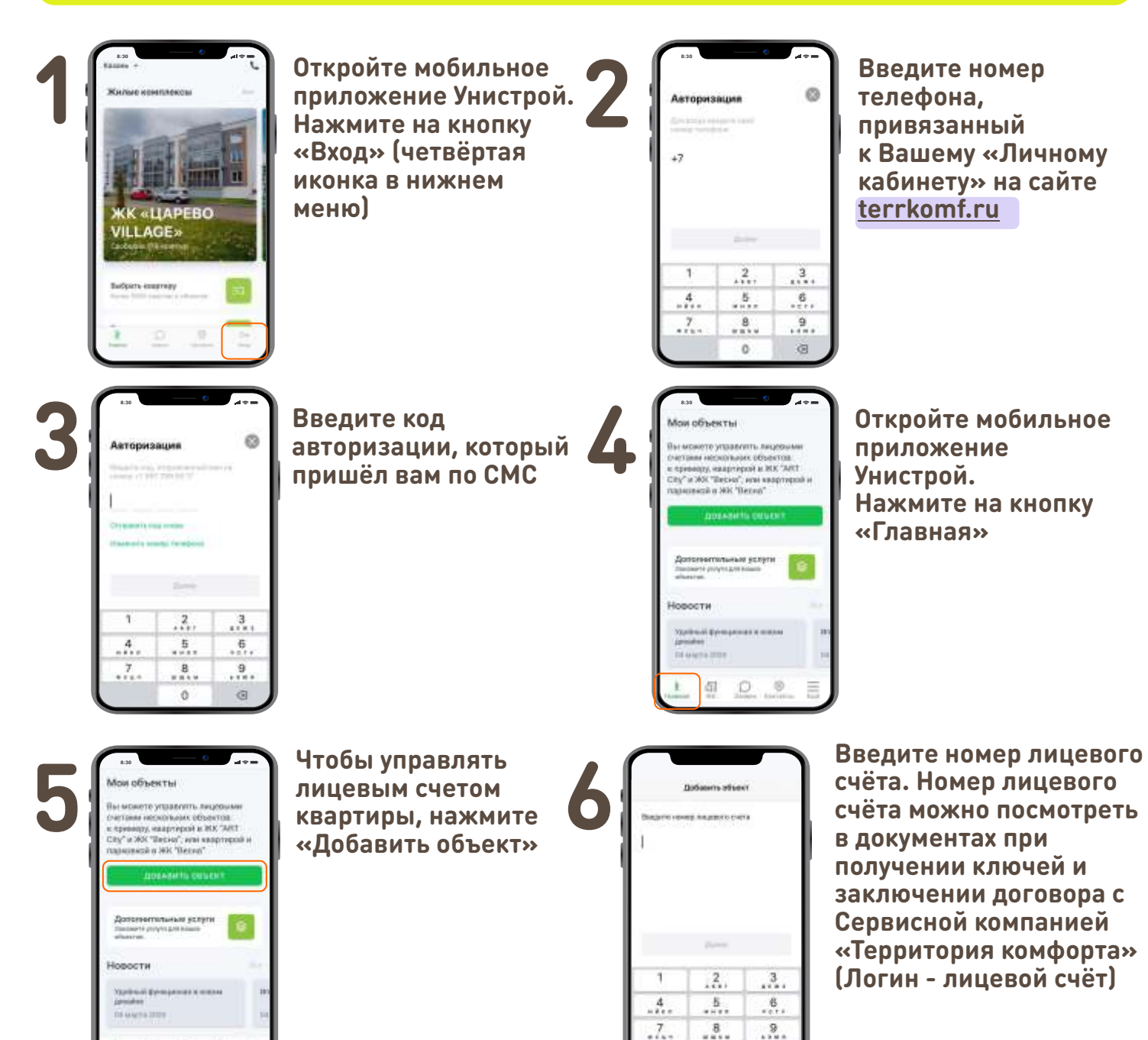

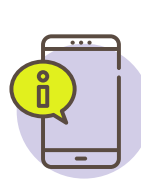

面  $\circ$ 30

> **Если ваш номер телефона указан в ДДУ и 1С вам будет сразу доступен раздел «Мои объекты».**

 $\circ$ 

G

**Если вы используете другой номер телефона, собственнику квартиры придёт СМС с кодом. Введите код, и номер вашего лицевого счёта отобразится в приложении**

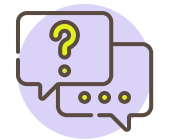

**Если у вас остались вопросы по добавлению «Объекта», просим обратиться к специалистам в офисе Сервисной компании «Территория комфорта». Мы всегда на связи!**